# Import / Export

Manuell hantering av stora mängder information om till exempel kunder och produkter i en webbutik kan snabbt bli överväldigande. För att lätt kunna hämta och uppdatera mycket data på ett snabbt sätt stöder Kodmyran Commerce exporter och importer av databasinformation genom ett textformat som kallas CSV.

#### Filformatet CSV

Anta att man har en enkel databas med två produkter enligt nedanstående tabell:

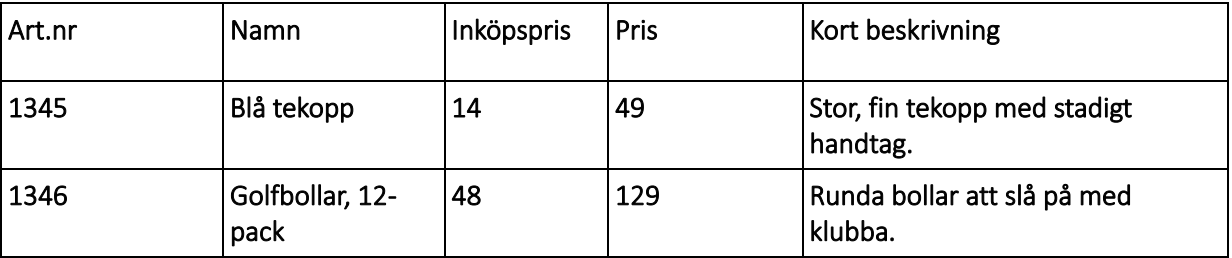

Om man exporterar dessa data till en csv-fil och öppnar med en vanlig textredigerare ser det ut ungefär så här:

"Art. Nr.";"Namn";"Inköpspris";"Pris";"Kort beskrivning" 1345;"Blå tekopp";14;49;"Stor, fin tekopp med stadigt handtag." 1346;"Golfbollar, 12-pack";48;129;"Runda bollar att slå på med klubba."

Filen innehåller alltså samma information som i databasen, men fälten är avgränsade med ett särskilt tecken – i det här fallet semikolon.

#### Viktigt!

CSV-formatet kan ha olika avgränsningstecken, men för att undvika fel i datat behöver man använda ett tecken som inte förekommer i datafälten. Undantaget är om man har textfält som är inneslutna i citationstecken – då kan de innehålla även avgränsningstecken utan problem.

*Exempel:* Ifall ett nummerfält skulle innehålla datat '14,5' samtidigt som kommatecken är satt som avgränsare skulle det resultera i att fältet delas upp i två med värdena 14 och 5 i varsin kolumn.

#### Exportera till CSV från Kodmyran Commerce

I administrationsgränssnittet finns det under flikarna 'Kund', 'Produkt', samt 'Order', en liten ikon som det står 'CSV' på. Denna hittar ni i rutan 'Resultat' och det är där flödet syns. Denna ikon kommer då synas längst upp till höger i denna ruta. När man klickar på den ikonen startar direkt en export av det som listas nedanför i resultatet/flödet, och när exporten är klar får man välja var man vill spara resultatfilen.

*Tips:* Tänk på att det är möjligt att filtrera sin export genom att använda sökfunktionen. Till exempel om man endast vill ändra priser på produkter baserat på en specifik tillverkare, justera i en viss rabattkategori eller redigera inaktiva produkter.

# Öppna en CSV-fil

Det finns många olika program som kan läsa och hantera csv-filer. Ett vanligt kalkylprogram som till exempel Microsoft Excel brukar fungera bra. I våra exempel används gratisprogrammet LibreOffice Calc. När man öppnar en csv-fil med ett lämpligt program får man oftast göra några val, som i följande bild:

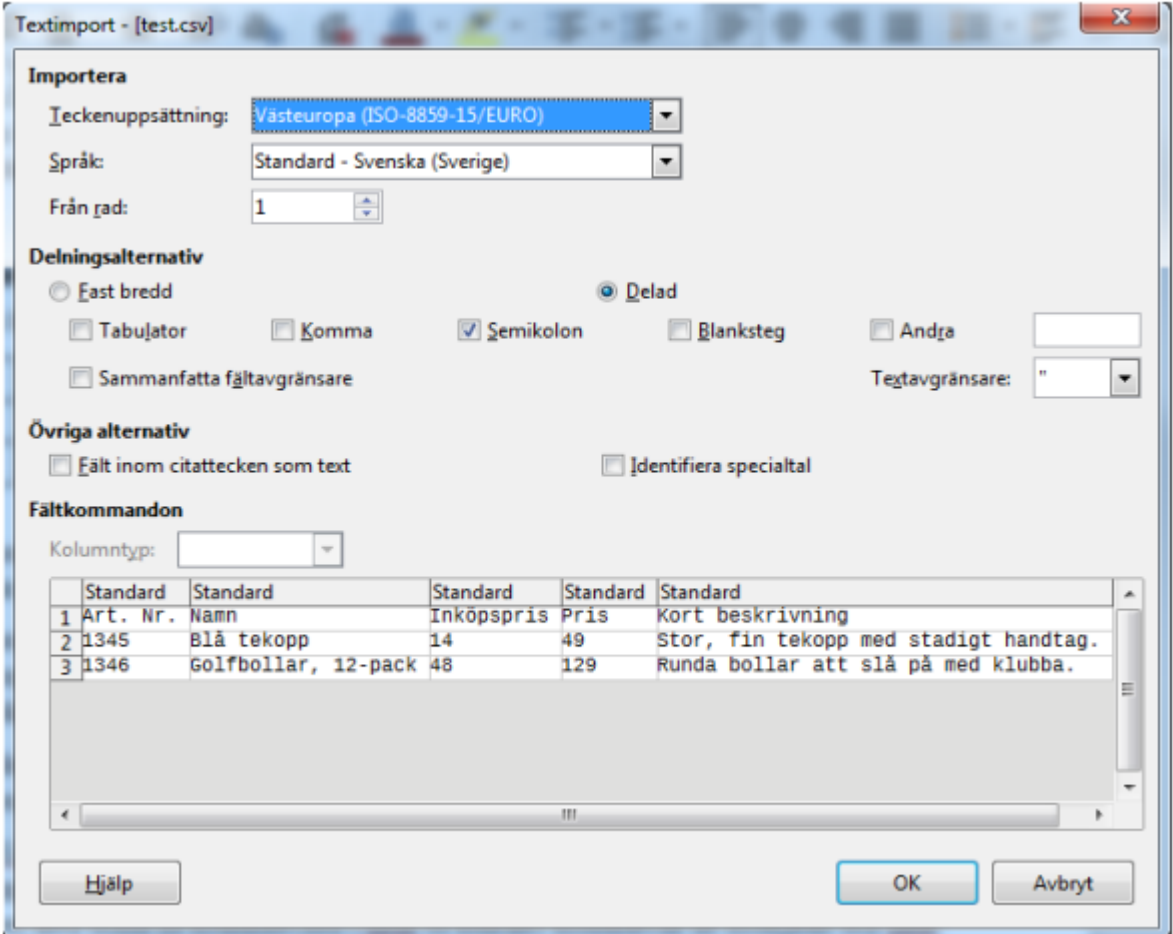

Den viktigaste parametern är val av avgränsningstecken som här ligger under rubriken 'Delningsalternativ'. Se till att programmet som redigerar csv-filen använder samma tecken som filen är skapad med.

Standardinställningen för avgränsningstecken i Kodmyran Commerce-exporter är semikolon, så man behöver oftast inte välja något annat. En annan viktig faktor att tänka på är teckenuppsättningen, vilket definierar vilka bokstäver och tecken som innehållet i filen ska visas med. Olika språk och tangentbord använder sig av olika tecken, vilket gör att det finns en hel mängd olika teckenuppsättningar. Har man fel teckenuppsättning kan man få fel i datat, som till exempel att bokstäverna Å, Ä eller Ö byts ut mot andra konstiga tecken. Kodmyran Commerce använder en standard som heter ISO-8859-15, så utgå från att det är den du bör välja när du ska redigera csv-filer.

## Redigera en CSV-fil

När man valt rätt inställningar och klickat vidare är det dags att börja redigera filen. Om alla data är på rätt plats borde det se ut ungefär som i nedanstående bild. En csv-export från Kodmyran Commerce har generellt många fler kolumner, men för överskådlighetens skull kör vi vidare med vår lilla testfil.

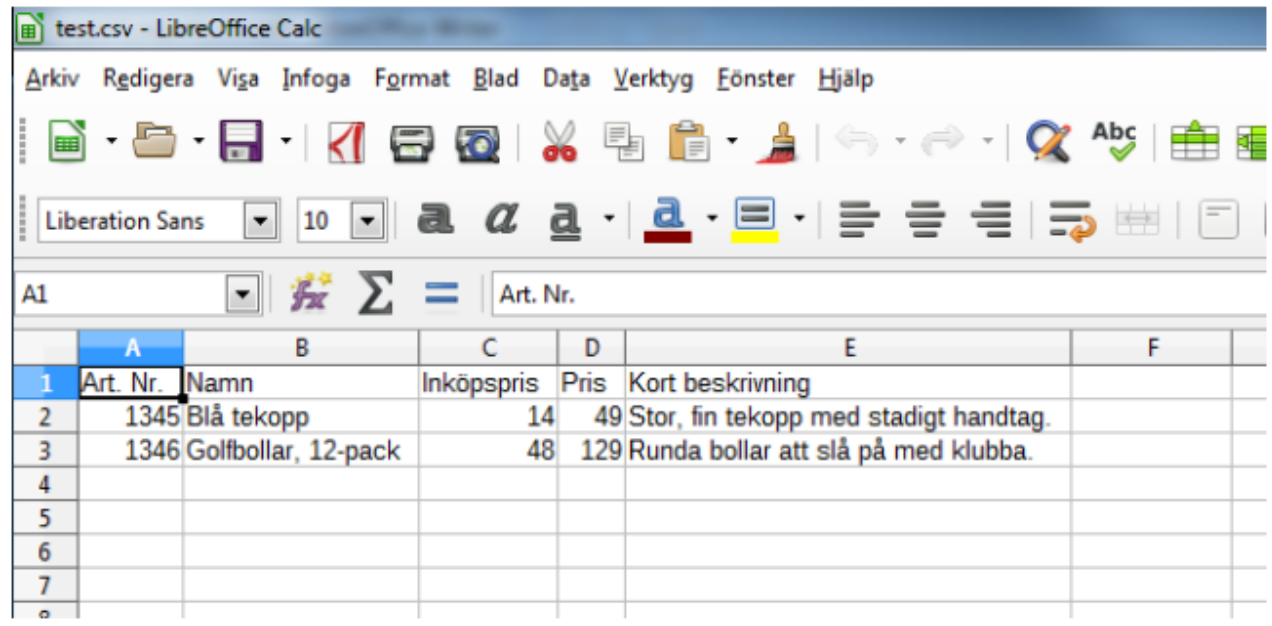

Observera, i en del textfält använder Shop4Sale sig av html-taggar samt specialkoder för vissa tecken. Så bli inte orolig om du ser data som ser ut ungefär så här: Här är en beskrivning av en produkt.

(I html är 'ä' en kod för bokstaven ä.)

Nu kan man alltså redigera datat lite som man vill, med vissa förbehåll. Den första kolumnen i en csv-export från Kodmyran Commerce innehåller till exempel automatgenererade ID-nummer för existerande produkter eller andra databasentiteter, så den är bäst att lämna därhän.

*Tips:* Ett kalkylprogram ger möjlighet att använda funktioner och makron för att snabba upp arbetsflödet. Om man exempelvis skulle vilja höja priserna med ett visst belopp eller en viss procentsats kan man mata in så att programmet gör automatiska uträkningar i de aktuella kolumnerna.

# Importera från CSV-fil till Shop4Sale, steg 1

För att importera data från en csv-fil i Kodmyran Commerce går man till fliken 'Verktyg'→'Import'. Innan ni kan importera filen så finns det ett antal alternativ att välja mellan, till exempel avgränsare och språk. Se till att dessa inställningar stämmer överens med csv-filen.

Observera, för att inte systemet ska överbelastas så finns en storleksgräns för csv-filer på 8MB. Beroende på hur mycket data man har i sina fält handlar det om ett maximalt radantal på ca 1500-2000. Kontrollera filstorleken innan uppladdning. En stor csv-fil kan enkelt delas upp genom att klippa och klistra in rader i fler filer. Ha bara koll på om du har med rubriker eller inte (första raden).

Inställningen 'Skippa rubrik (första raden)' avgör om systemet ska hoppa över första raden i import-filen. Det behövs om filen, liksom i vårt fall, innehåller en rubrik rad. Importtypen måste också stämma, och i vårt exempel ska vi uppdatera produktregistret. När man klickat på 'Bläddra' och valt filen som ska importeras går man vidare till nästa st eg med knappen 'Importera'.

# Importera från CSV-fil till Shop4Sale, steg 2

I denna vy definieras hur systemet ska hantera informationen i import filen. I fältet 'Dubbletter' finns tre möjliga val för att minska risken att man får in oönskade data:

- Vid dubblett hoppa över Om produkten redan finns i databasen, hoppa över raden i filen. Används när man bara vill skapa nya produkter.
- Vid dubblett uppdatera befintlig Om produkten finns i databasen, uppdatera den från raden i filen. Används när man vill kunna skapa nya och uppdatera gamla produkter samtidigt.
- Om ingen träff ignorera Om produkten inte finns i databasen, ignorera raden i filen. Används när man endast ska uppdatera produkter.

(Här nämns produkter, men detsamma gäller om man ska ändra annan databasinformation, till exempel kund- eller orderregister.)

*Tips:* Begränsa gärna importoperationer till en typ åt gången för att minska risken för datafel ännu mer. Gör alltså en import om du vill skapa produkter och en annan om du vill uppdatera. Alternativet 'Unika fält' anger hur systemet ska bete sig om import-filen inte innehåller något datafält som kan göra varje rad unik.

- Om ingen unik fälttyp finns i indata avbryt import Används som säkerhetsspärr när man endast ska uppdatera information.
- Om ingen unik fälttyp finns i indata fortsätt i alla fall Används när man ska skapa nya databasentiteter, eftersom systemet då genererar nya id/artikelnummer som unika fält.

Ett unikt fält kan till exempel vara Kodmyran Commerce's artikelnummer eller Leverantörs artikelnummer. Om man vill uppdatera något i databasen så måste systemet ha något sätt att identifiera vilken rad i databasen som ska ändras. Om det inte finns någon sådan identifieringsmöjlighet måste systemet istället skapa en ny rad i databasen och därefter tilldela ett unikt nummer. Det rekommenderas att alltid ha med Kodmyran Commerce's autogenererade artikelnummer när man genomför uppdateringar.

*Tips:* CSV-importer är ett väldigt kraftfullt verktyg, men om man slarvar kan man ställa till oreda i databasen. Om du ska göra stora förändringar så börja gärna med en liten import på en eller några rader för att se att allting stämmer.

## Importexempel – Skapa nya produkter

Om vi i vårt exempel förutsätter att vi ska skapa nya produkter från csv bör inställningarna se ut ungefär så här:

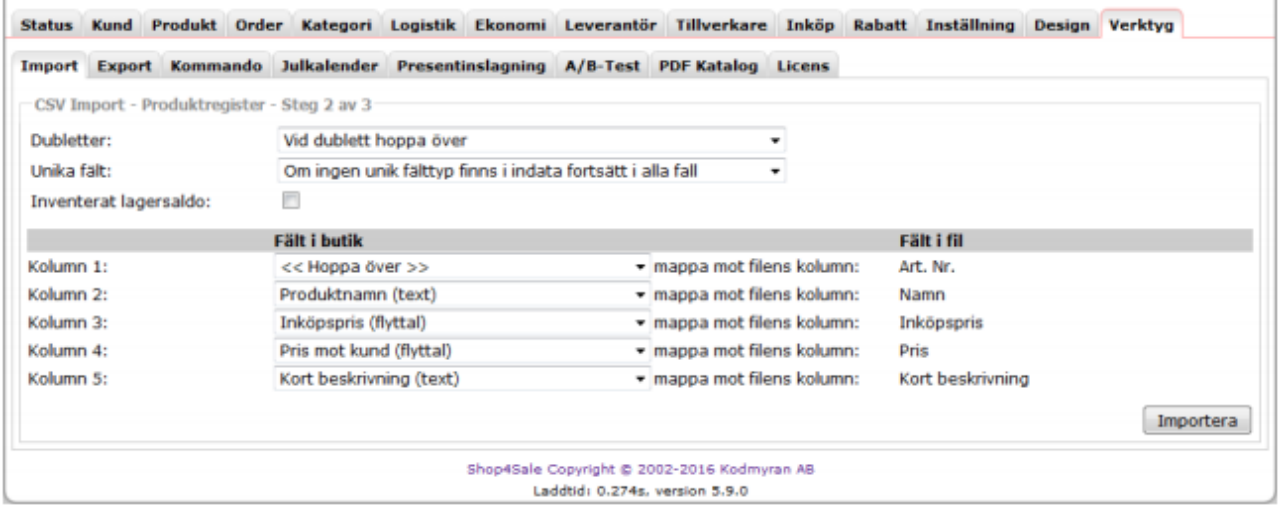

Dubblett-inställningen är satt till 'Vid dubblett hoppa över'. Om en av produkterna redan skulle finnas i databasen så görs ingen förändring för den raden. 'Unika fält' är satt till 'Om ingen unik fälttyp finns i indata fortsätt i alla fall'. Eftersom vi skapar nya produkter vill vi låta systemet generera nya artikelnummer, så här behövs inget unikt fält. I nedre delen av vyn mappar man 'Fält i butik' till motsvarande 'Fält i fil' genom att klicka och välja bland tillgängliga alternativ. Det är alltså här man väljer exakt vilka data i csv-filen som ska kopplas till vilka kolumner i databasen. Lägg märke till att 'Kolumn 1' i 'Fält i butik' är satt till '<>'. Hade vi valt 'Art. Nr.' så hade importen skapat nya produkter med de gamla artikelnumren från csv-filen istället för att generera nya. Detta skulle kunna ställa till med problem om det i databasen redan existerade produkter med samma artikelnummer som i filen.

*Tips:* Du måste inte ha med alla kolumner när du ska uppdatera databasen via csv. Det kan lätt bli lite svårt att överblicka om man ska arbeta med en massa olika värden. Om det är något värde som inte ska ändras kan du helt enkelt radera motsvarande kolumner när du redigerar csv-filen. Inget data försvinner i databasen om du tar bort något i csv-filen, utan det enda som ändras är informationen som finns i fälten du kopplar till under importen.